## Metrc Support Bulletin

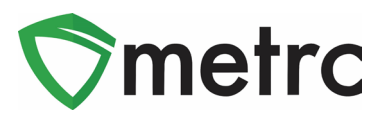

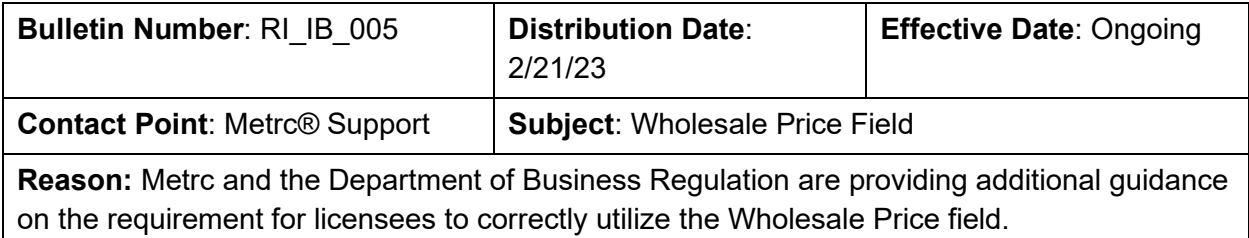

Greetings Metrc Users,

Metrc, in conjunction with the Department of Business Regulation (DBR) is providing guidance on the proper use of the Unaffiliated Transfer type and use of the Wholesale Price field.

In accordance with 230-RICR-80-05-1.6.8 "Transportation of Medical Marijuana Products" in addition to a purchase order accompanying a transport manifest, licensees are required to enter the wholesale sale price of unaffiliated transfers. This price should be the total sale price, not price per unit.

Please see the following pages for more details:

## Metrc Support Bulletin

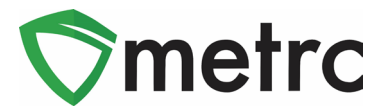

## **Unaffiliated Transfers**

To create a licensed wholesale transfer to an unaffiliated license, first highlight the package(s) that are being transferred and select the "New Transfer" button as seen in **Figure 1**.

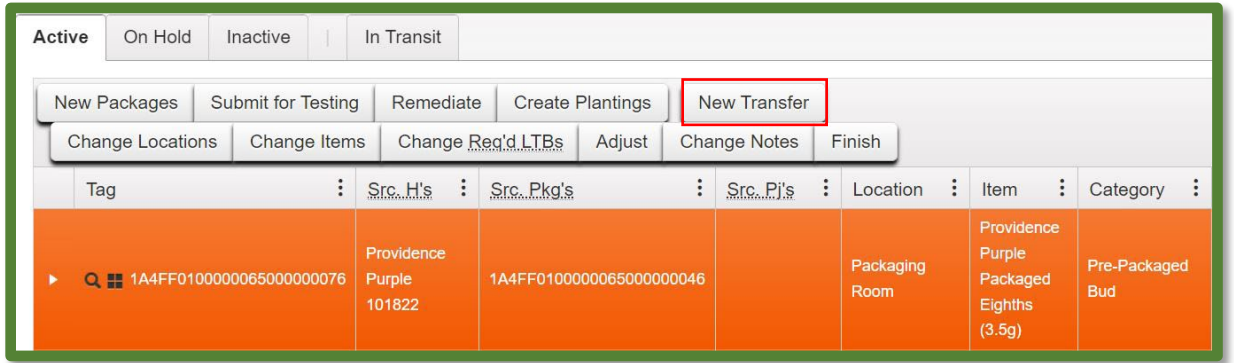

**Figure 1: Create New Transfer**

This will prompt an action window to appear. Then select the "Unaffiliated Transfer" option in the Transfer Type drop-down as seen in **Figure 2.**

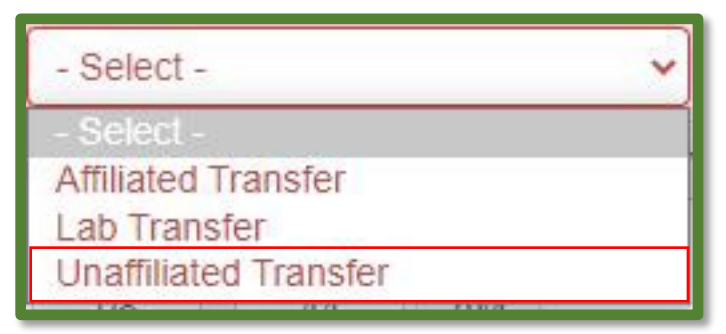

**Figure 2: Unaffiliated Transfer Option**

Once one of these options is selected, complete the rest of the required information in the action window. Once the information is entered and verified to be correct, then select "Register Transfer" as seen in **Figure 3**.

**Note that the DBR requires licensees performing unaffiliated (wholesale) transfers to correctly utilize the "Wholesale Price" field. This field should indicate the total wholesale price for each package in the transfer.** 

## Metrc Support Bulletin

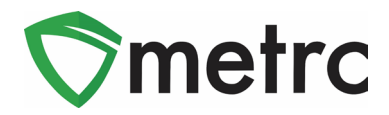

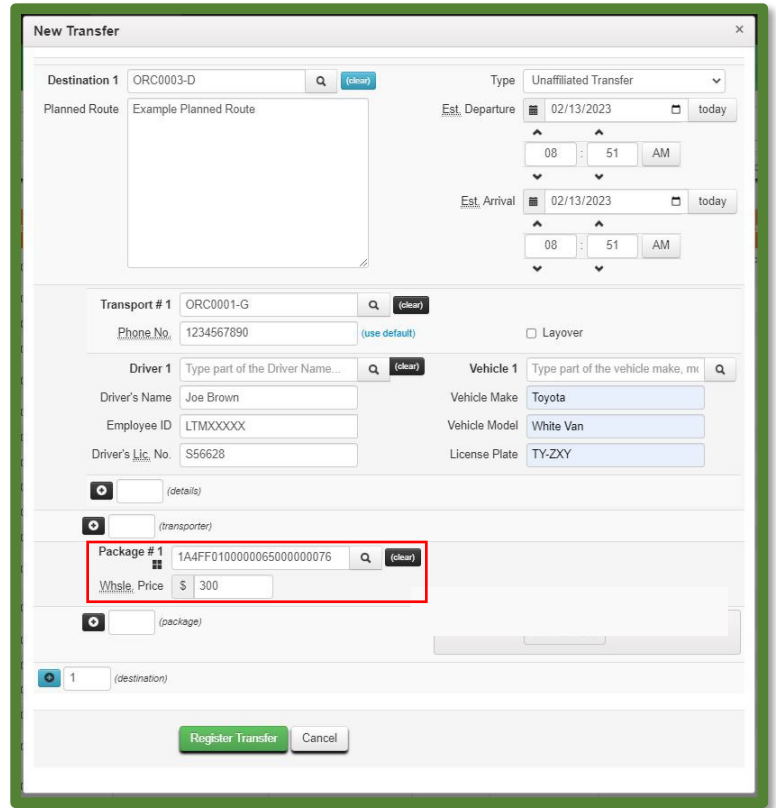

**Figure 3: Create Unaffiliated Transfer and Wholesale Price Field**

The transfer will now be registered and will appear in the incoming transfer grid of the receiving medical license. The receiving license will follow the same process for accepting the transfer as they are already using for all other transfer types.

*Please feel free to contact support at [support@metrc.com](mailto:support@metrc.com) or 877-566-6506 with any questions.*